# **आरोय िवभाग, िजहा परषद सांगली.**

महाराष्ट्र शुश्रूषागृह नोंदणी ( सुधारित ) नियम, २०२१ (मुंबई शुश्रूषागृह नोंदणी अधिनियम, १९४९ )

**Online Process for Form Filling to Private Hospital**

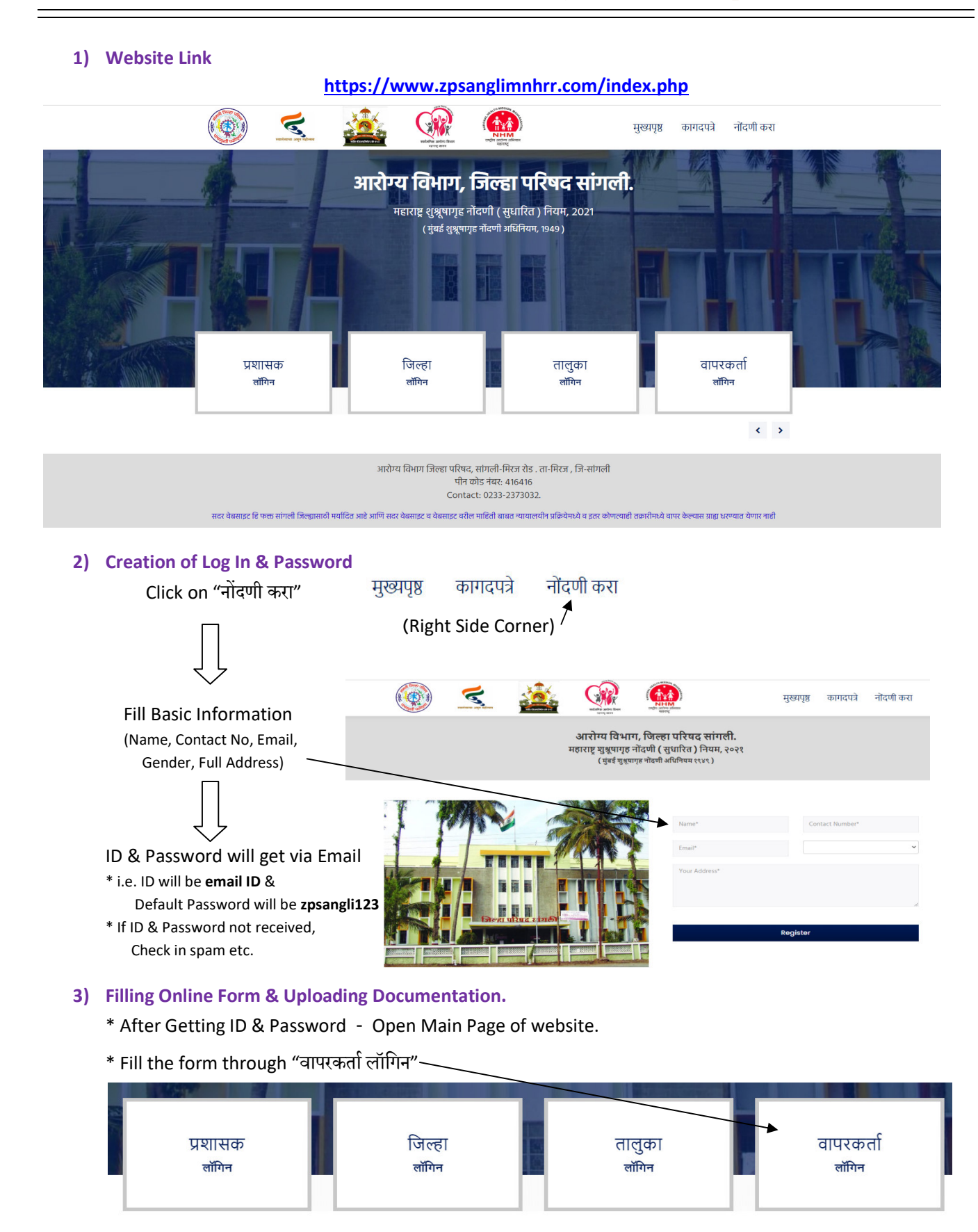

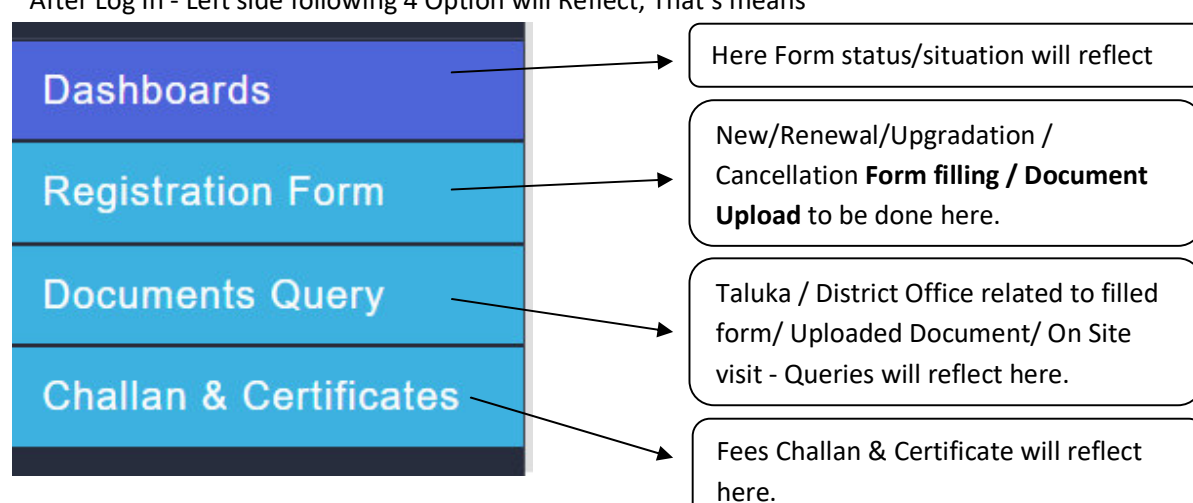

# \* After Log In - Left side following 4 Option will Reflect, That's means

## **4) Form filling process (Registration form)**

# **A) APPLICATION FORM FOR REGISTRATION / RENEWAL**

- \* Select नोंदणी प्रकार in this 4 option will reflect 1) New 2) Renewal 3) Cancellation 4) Updation.
- \* For New Registration select **1) New** option & Start filling further form.
- \* For old Hospitals, Select **2) Renewal 3) Cancellation 4) Updation** option.
- \* After selecting **2) Renewal** or **3) Cancellation** or **4) Updation** option, Old Hospital Data will reflect further via Searching Taluka & Doctors Name.
- \* After Selecting Taluka & Doctor Name, Basic Information of hospital will reflect downward. (In Basic Information). **Save Draft Next Step**
- \* Fill all Columns of Basic Information.
- \* After filling Basic Information, Save Draft & Click on Next Step to open further page (This Step is in all page of website)

# **B) DOCTOR INFORMATION**

1 Doctor Nam

\* Fill here basic Information of Doctors & Upload Doctors Document. (Each Doctors Data Should Fill & Upload Separately)

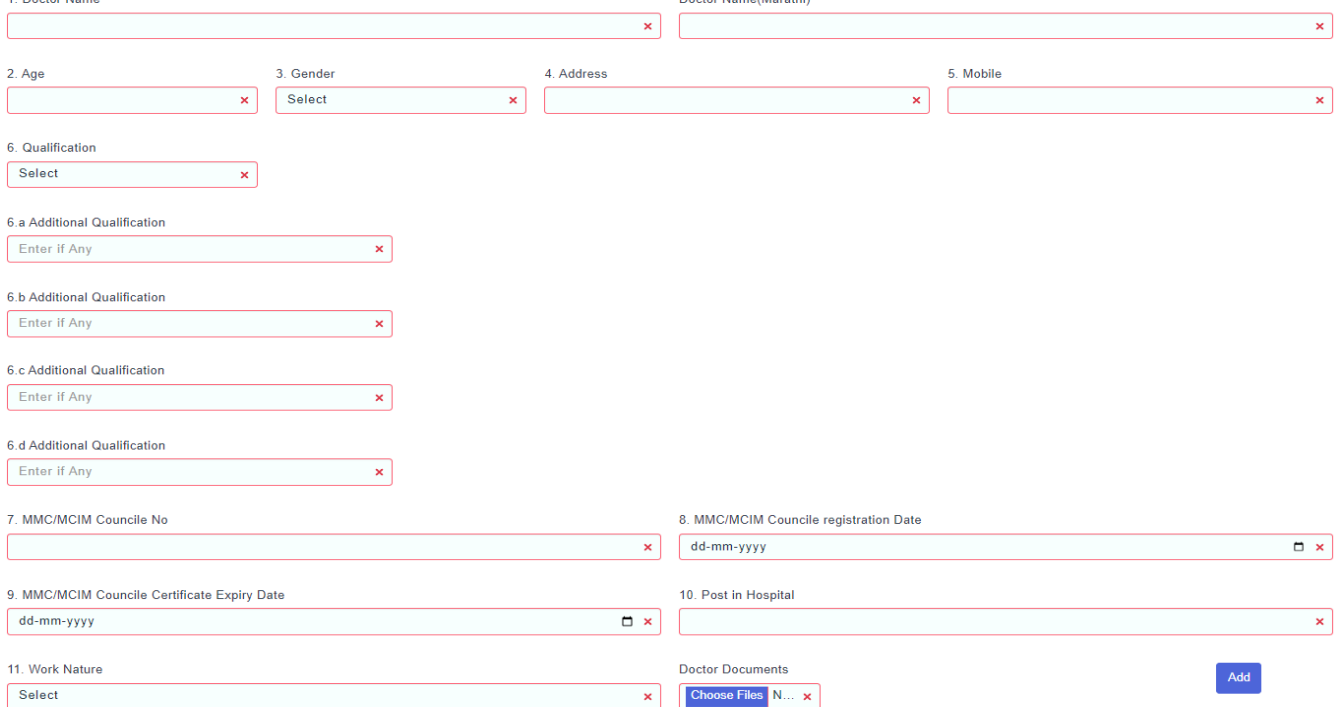

## **C) NURSING STAFF INFORMATION**

\* Fill here basic Information of Nurses & Upload Nurses Document. (Each Nurses Data Should Fill & Upload Separately)

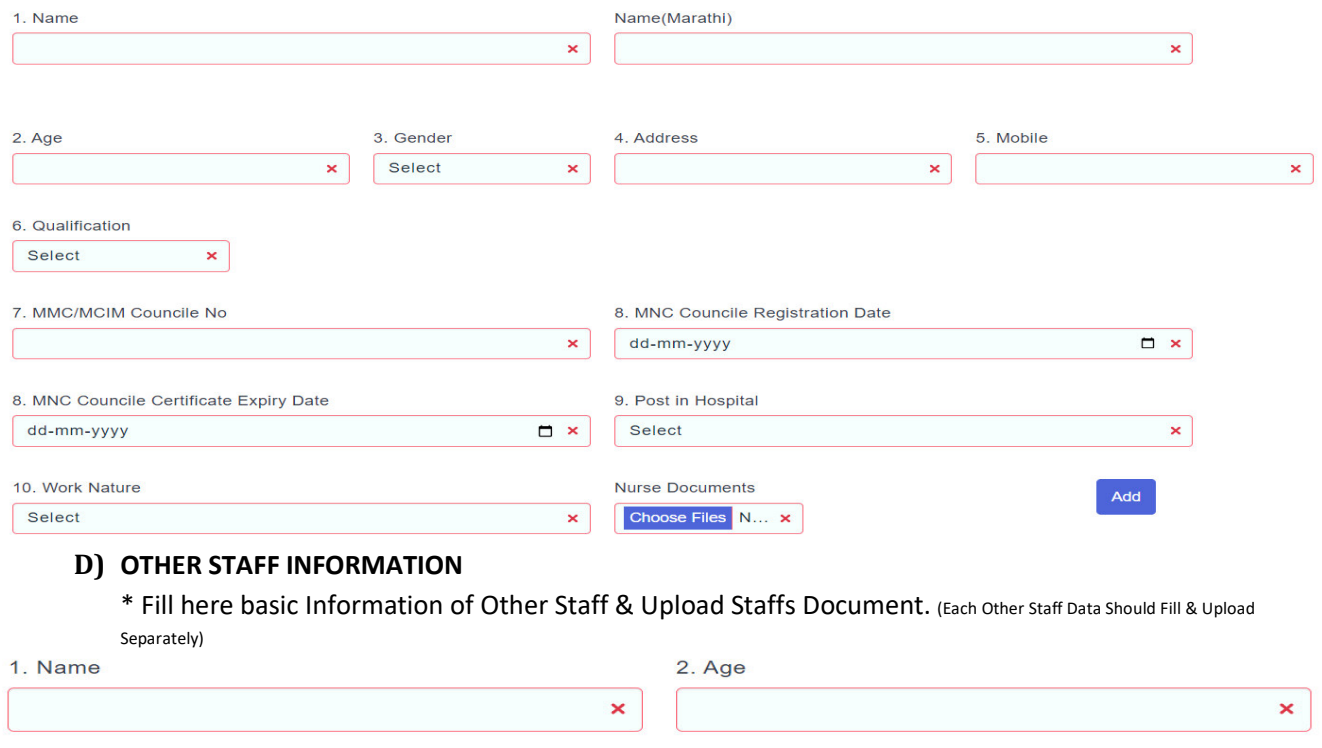

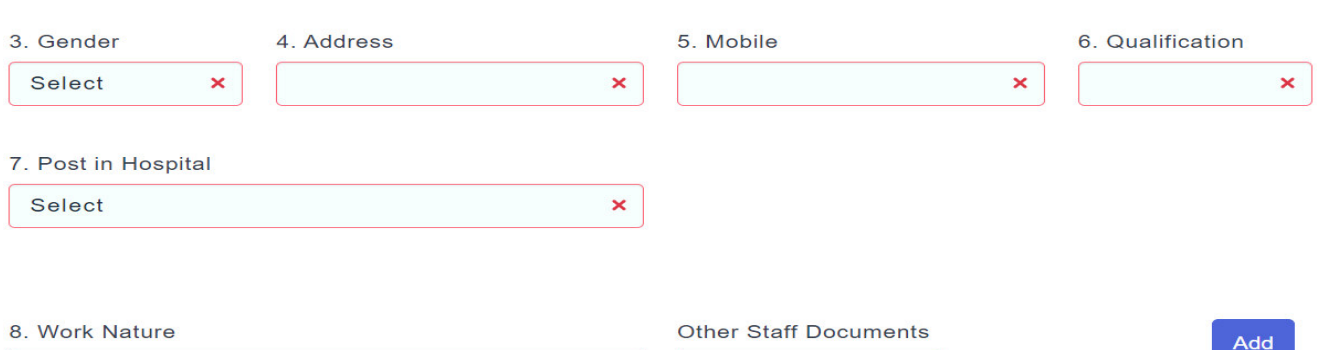

 $\boldsymbol{\times}$ 

## **E) FEES DETAILS**

Select

15 Various types of Fees to be mention in columns & if rather than this - as per hospital speciality, other fees should mention downward by selection **Add More** option.

Choose Files N... X

# **F) खाजगी शृश्रूषागृहामध्ये - आवश्यक साहित्य सामग्री**

- अ) शुश्रुषागृह किमान आवश्यक बाबी
- ब) शस्त्रक्रियागृहासाठी किमान आवश्यक बाबी
- क) सुतीकागृहासाठी किमान आवश्यक बाबी
- ड) अतिदक्षता विभागासाठी किमान आवश्यक बाबी

# **G) खाजगी शुूषागृहामधील आवGयक बाबी**

- अ) शुश्रूषागृह किमान आवश्यक बाबी
- B) भौितक मानकाचा तपशील
- C) वरील सर्व मुदद्या शिवाय ३० खाटांपेक्षा जास्त खाटांच्या शुश्रूषागृहमध्ये ५ स्वतंत्र क्षेत्र ( झोन ) असावेत

Mention availability Services instruments under this Sections-Sub type in Yes / No, If Yes Mention Quantity of the instruments

In this Section (Under Sub type), mention MNHRR 2021 norms fulfilling by PVT hospital (in Yes / No)

## **H) DOCUMENTS UPLOAD**

## \* Here all Original Document to upload in PDF File.

**DOCUMENTS UPLOAD** DOCOMENTS OF LOAD<br>नर्सिंग होम ची नोंदणी / नूतनीकरण

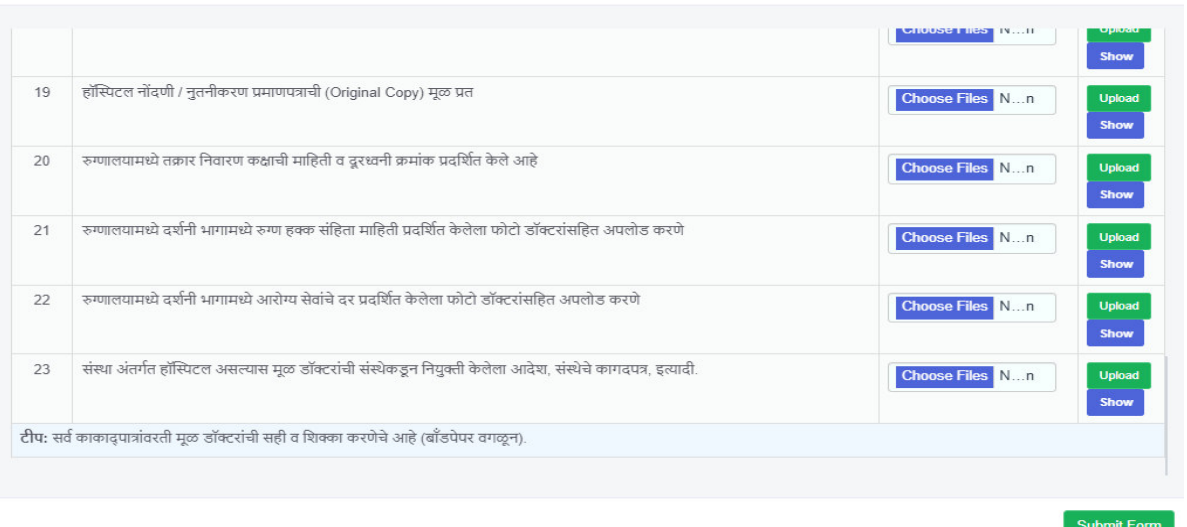

 $\times$ 

- \* After Uploading All Documents Click on Submit Form Option.
- \* **After Submission of form No Any Correction or Document change be done.**
- **5) Documents Query**

Please Check Periodically for any Queries from Taluka & District Office. (Submitted Form status can be track from dashboard)

## **6) Challan & Certificates**

- \* After all above process, Completion of form Challan will generate from District level.
- $*$  Challan fee should be pay in any सांगली जिल्हा मध्यवर्ती सहकारी बँक.
- \* Paid Challan to be upload in pdf File.
- \* After Verification of Callan (Fees Paid) Certificate will issue & Certificate will reflect here.

# **Highlight Of MNHRR 2021 Online Process**

#### **Private Hospital Level Process**

- \* Form Filling & Document Upload.
- \* Rectifying the Queries Received by Taluka & District Office.
- \* Paying the Challan Fees.

## **Taluka Level Process (Taluka Health Officer (Panchayat Samiti))**

- \* Online Form & Document Verification
- \* Visit to Private Hospital
- \* If Any Query occurs, Informing to Private Hospital.
- \* Otherwise Forwarding to District Office with Visit Report.

## **District Level Process (District Health Officer (ZP Sangli))**

- \* Online Form & Document Verification.
- \* Visit to Private Hospital (Randomly).
- \* If Any Query occurs, Informing to Taluka / Private Hospital.

\* Otherwise Generating Challan, After Confirmation of paid challan issuing Certificate.